1) パワーポイントを開きます。

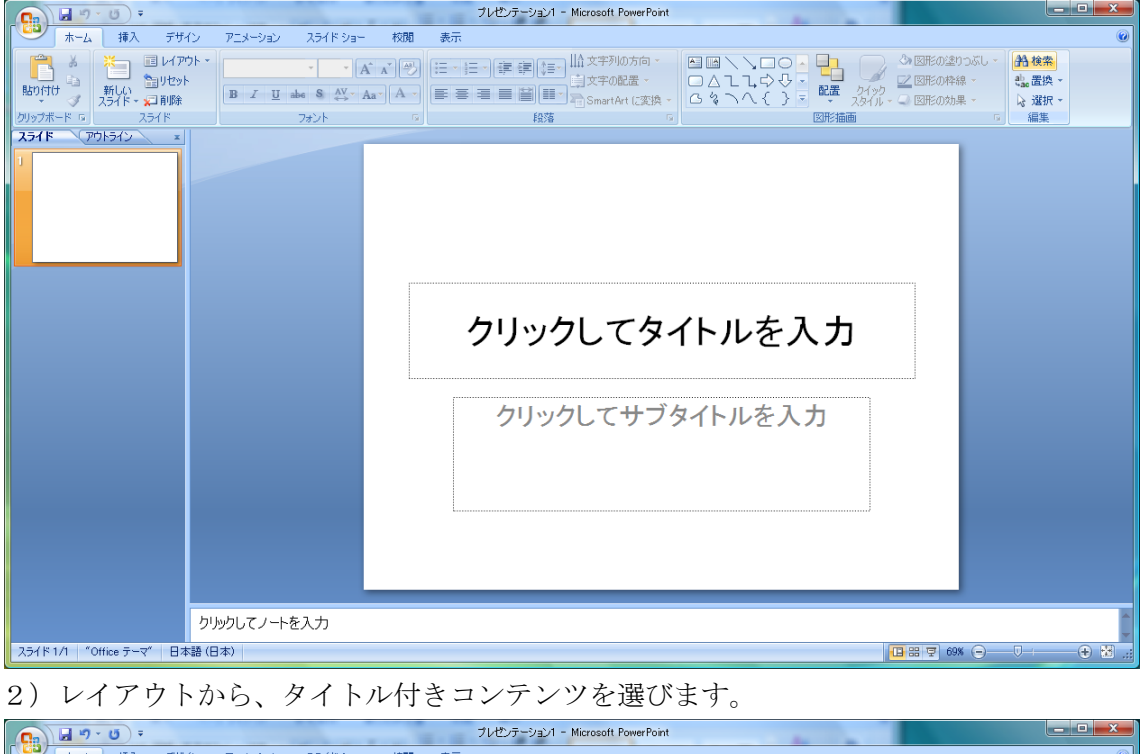

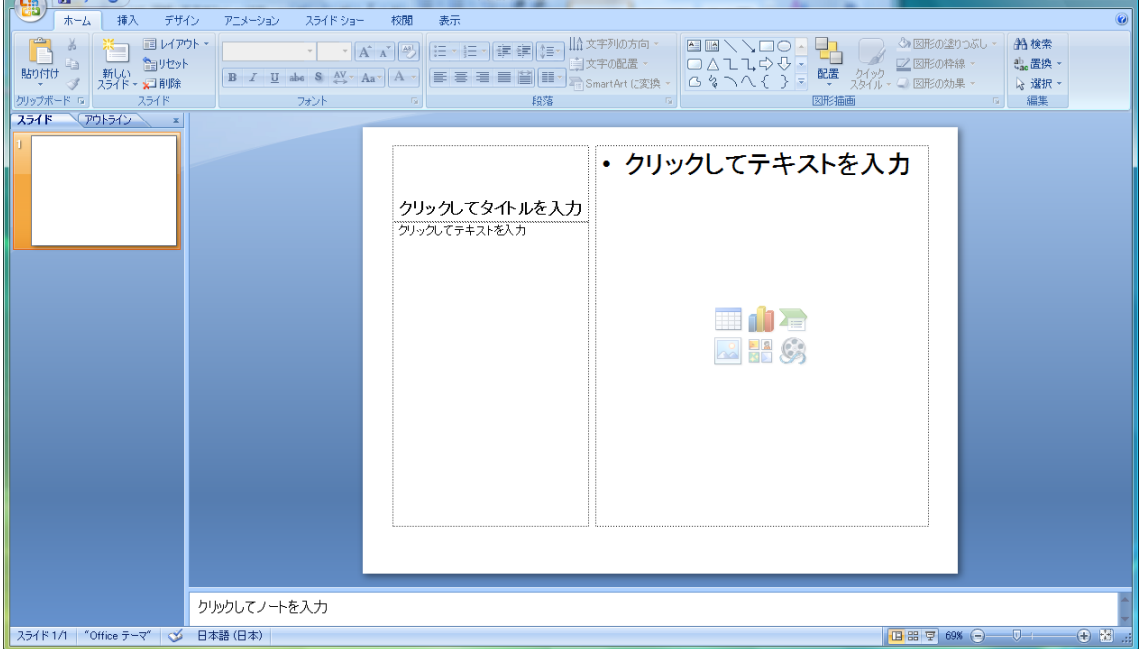

3)Windows フォトギャラリーで自分の写真を開きましょう。

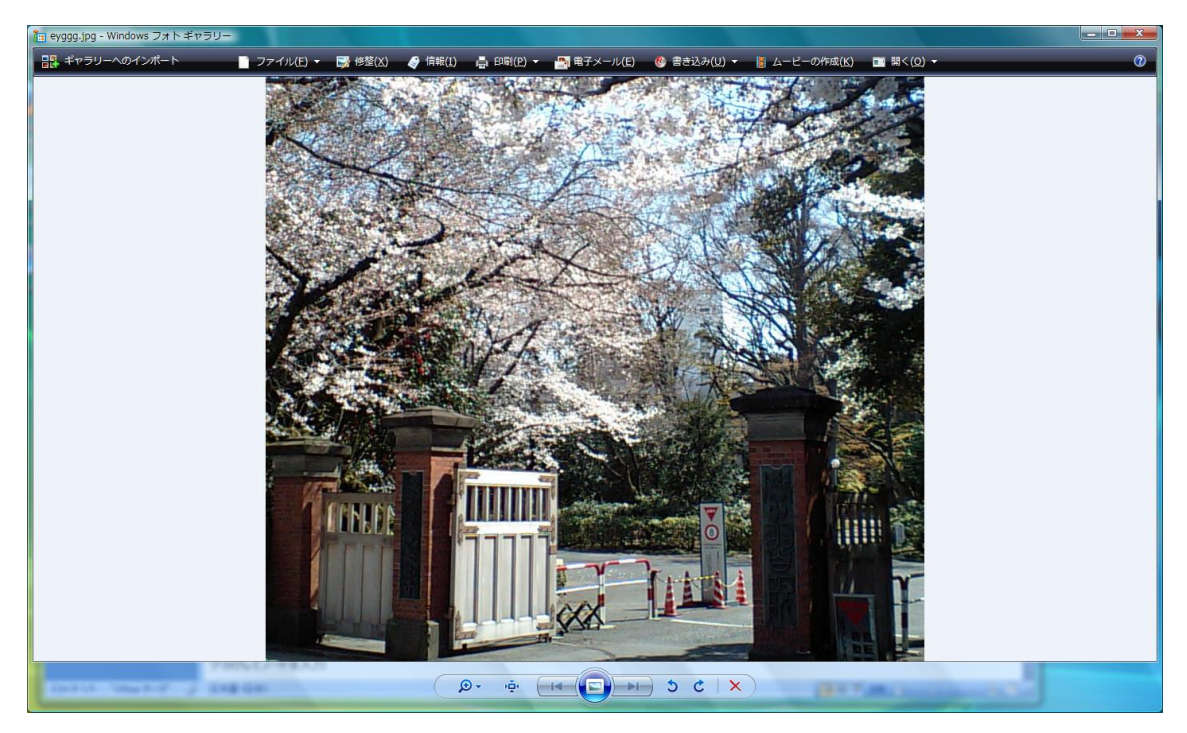

4)上段のメニューのファイルからコピーを選択してください。

5) パワーポイントに戻り、右に写真を張り付けましょう。サイズを適当に調整してくだ さい。

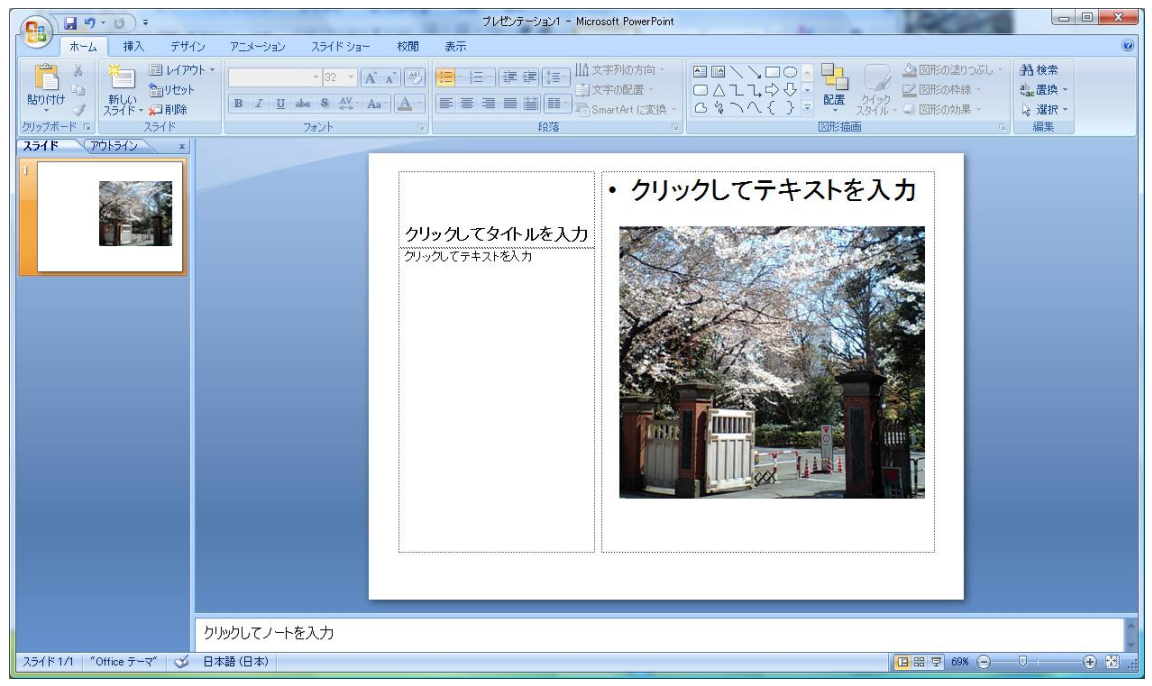

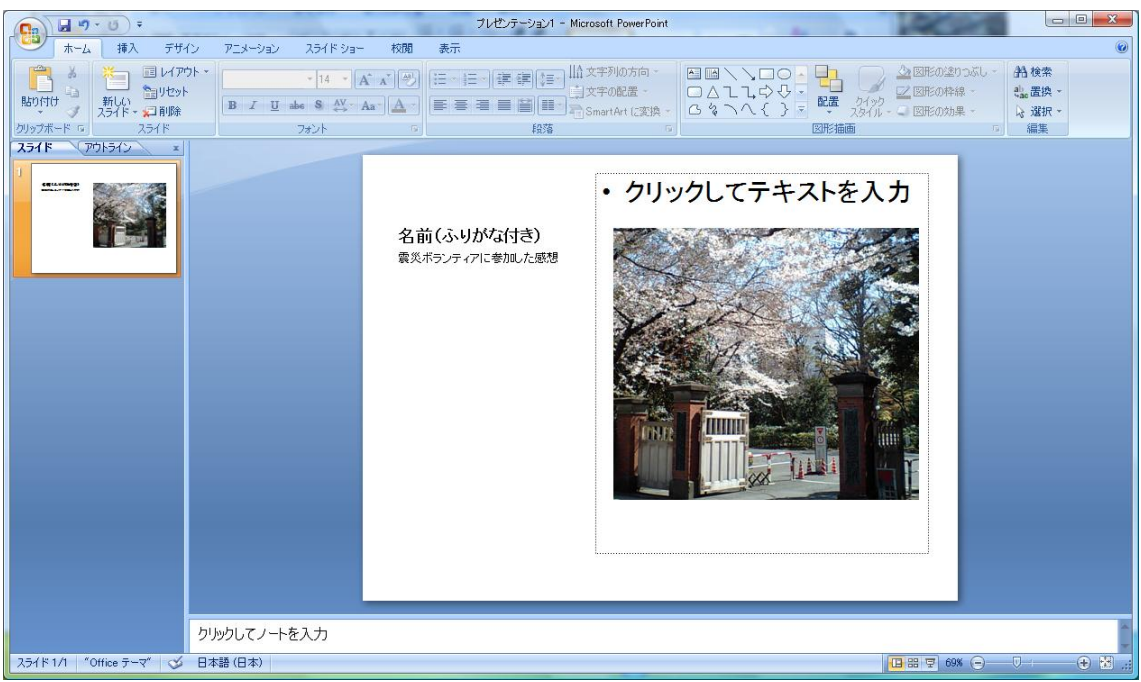

6)名前(ふりがな付き)とボランティアに参加した感想を書きましょう。

7)念のため、名前を付けて保存から、PowerPoint プレゼンテーションを選んで保存して ください。修正する際に必要です。

8)ポスター用には、名前を付けて保存からその他の形式を選びます。そこからファイル の種類を JPEG ファイル交換形式を選んでください。ファイル名は、web に記載されてい る自分の番号です。スライドは1枚だけですので、現在のスライドだけを選択してくださ い。ファイルの拡張子 jpg は、小文字でお願いします。

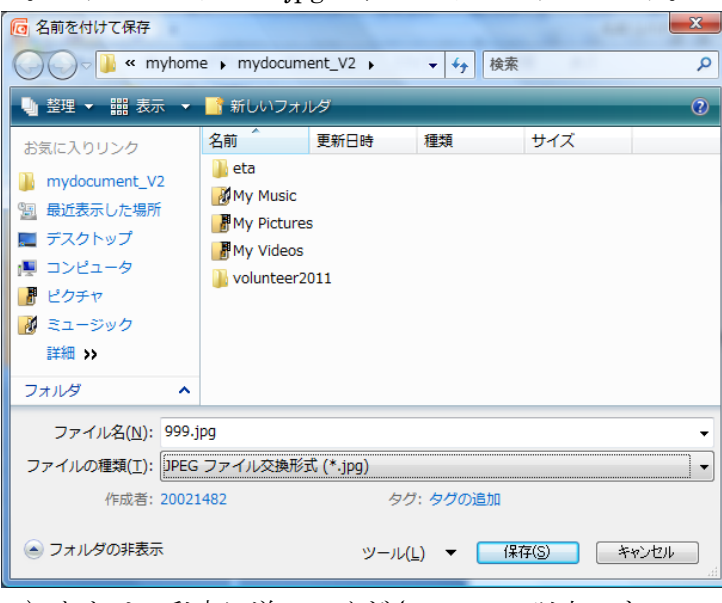

9) あとは、私宛に送ってください。 以上です。